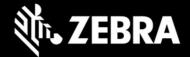

# Release Notes - Zebra RS6100 - CAAFYS00-002-R03

### **Highlights**

The RS6100 Ring Scanner is a wearable barcode scan solution for both 1D and 2D barcode symbologies. The RS6100 is also compatible with a wide range of mobile computers communicating over Bluetooth.

## **Description**

This is a firmware release update for the RS6100 and includes support for the following features:

- 1. Supports an assortment of accessories including various triggers and a corded adapter.
- 2. The latest in 1D/2D scanning technology.
- 3. Bluetooth 5.2, Class 1 and Class 2.
- 4. NFC tap to pair for ease of Bluetooth pairing with Zebra mobile computers.

## **Changes**

Improved decode performance when scanning in closer ranges.

#### **Contents**

| Description  | Version          |
|--------------|------------------|
| Build Number | CAAFYS00-002-R03 |

#### **Device Compatibility**

This software release has been approved for use on the following devices.

| Part Number    | Description                                                                                      |
|----------------|--------------------------------------------------------------------------------------------------|
| RS61B0-KBSSZWR | RS6100 Wearable Scanner, SE55, Standard Battery, Single Trigger, 0C to +50C Operation, Worldwide |

**ZEBRA TECHNOLOGIES** 

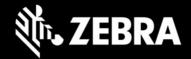

| RS61B0-KESSXWR | RS6100 Wearable Scanner, SE55, Extended Battery, Single Trigger, -30C to +50C Operation, Worldwide                                                 |
|----------------|----------------------------------------------------------------------------------------------------|
| RS61B0-KBDSZWR | RS6100 Wearable Scanner, SE55, Standard Battery, Double Trigger, 0C to +50C Operation, Worldwide                                                   |
| RS61B0-KEDSXWR | RS6100 Wearable Scanner, SE55, Extended Battery, Double Trigger, -30C to +50C Operation, Worldwide                                                 |
| RS61B0-KBENZWR | RS6100 Wearable Scanner, SE55, Standard Battery, Enterprise<br>Hand Mount, 0C to +50C Operation, Worldwide, Includes Mounting<br>Frame and Trigger |
| RS61B0-KEENXWR | RS6100 Wearable Scanner, SE55, Extended Battery, Enterprise Hand Mount, -30C to +50C Operation, Worldwide, Includes Mounting Frame and Trigger     |
| RS61B0-KBBHZWR | RS6100 Wearable Scanner, SE55, Standard Battery, Back of Hand<br>Mount, 0C to +50C Operation, Worldwide                                            |
| RS61B0-KNNTZWR | RS6100 Wearable Scanner, SE55, No Trigger, No Battery,<br>Worldwide                                                                                |
| RS61B0-KBDUZCN | RS6100 Wearable Scanner, SE55, Standard Battery, Double Trigger, USB-C, 0C to +50C Operation, China                                                |
| RS61B0-KBSSZIK | RS6100 Wearable Scanner, SE55, Standard Battery, Single Trigger, 0C to +50C Operation, India/Korea                                                 |
| RS61B0-KESSXIK | RS6100 Wearable Scanner, SE55, Extended Battery, Single Trigger, -30C to +50C Operation, India/Korea                                               |

# **Known Constraints**

- Decode session timeout is limited to a maximum of 4 seconds.
- At temperatures between -10C and -20C, scanner illumination is decreased and focus ramping is slowed.
- At temperatures below -20C, the maximum decode session timeout is reduced to 0.8 seconds.

### **Installation Instructions**

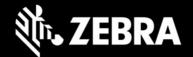

Please charge the RS6100's battery before attempting firmware update.

#### Using the 123scan2 application over Bluetooth:

- 1. Download and install the 123Scan2 application from https://www.zebra.com/123scan2
- 2. Launch the 123Scan2 application and select 'Update scanner firmware'.
- 3. At 'No scanner was found' dialog, select 'To pair over Bluetooth, click here'.
- 4. Scan the pairing barcode on screen.
- 5. Wait for the pairing completion and 'Update firmware' dialog to show. If Windows prompts to add the RS6100, ignore the message.
- 6. Choose one of the presented options and press 'Update firmware'.
- 7. Wait for the firmware update to complete and scanner to reboot and reconnect.
- 8. Wait for "It is now safe to disconnect the scanner" message in the dialog box.
- 9. Firmware update is completed.

#### Using Zebra Device Central application on a Zebra Android mobile computer:

- 1. Connect the Zebra mobile computer to your PC using USB.
- 2. To see the Zebra mobile computer device's filesystem on your PC, in the notification bar, select "USB Charging this device" and select "Transfer files".
- 3. Copy the firmware file to "Internal storage > Android > data > com.symbol.devicecentral" directory.
- 4. Pair the RS6100 with the Zebra mobile computer using scan-to-pair or NFC tap-to-pair.
- 5. Start "Device Central" app.
- 6. Select the RS6100 scanner from the scanner list.
- 7. Select "Firmware Update".
- 8. Select "BROWSE FILE" and select the firmware file.
- 9. Select "UPDATE FIRMWARE"
- 10. Select "Yes" on the dialog and firmware update will start.
- 11. When the firmware update is successful, the RS6100 will reboot by itself.

#### **Revision History**

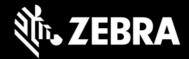

| Rev | Description            | Date             |
|-----|------------------------|------------------|
| 1.0 | Initial release        | January 10, 2023 |
| 2.0 | Updated to Release R03 | April 21, 2023   |